*EasyDent Newsflash* **DATATEC** 

Oct. 2017

Dear Doctors & Staff,

Remember: this time of year, you can easily create reminder cards, emails, or letters for patients that haven't been in and have insurance benefits remaining. You can also easily evaluate what percentage of fee-for-service your insurance plans are paying! If you need help doing these task, just give us a call! We will be glad to help you.

\_\_\_\_\_\_\_\_\_\_\_\_\_\_\_\_\_\_\_\_\_\_\_\_\_\_\_\_\_\_\_\_\_\_\_\_\_\_\_\_\_\_\_\_\_\_\_\_\_\_\_\_\_\_\_\_\_\_\_\_\_\_\_\_\_\_\_\_\_\_\_\_\_\_\_\_\_\_\_\_\_\_\_\_\_

# **Enhancements**

We are constantly enhancing and improving EasyDent. Here are some of our enhancements since our last Newsletter:

### **Reporting:**

**1)** Insurance Payment History by Carrier" From the Reports Menu, select "Management Reports" then "Insurance Payment History". This is different from the "Insurance Payment Analysis" report available from the Reports Menu, then Insurance Tracking and then "Insurance Payment Analysis".

**2)** Want to know what your recover rates are for the different Insurance Carriers? From the Reports Menu select Management Reports then "Insurance Plan Analysis".

**3)** The Management Report called "Overdue Recall Last 24 Months" has a new column on the right that lists the patient's primary insurance carrier.

**4)** The Patient Recall Search report has a new option to only list patients that don't have insurance. You can set an option to limit the report to only patients that do have insurance.

**5)** New Management Report lets you view User Logins that have failed. From the Reports Menu, select "Management Reports" then "View Login Failure Log"

**6)** The Recall Reports now list a new column "SentRC" which displays the last recall sent date from the patient's General screen.

Continued…………..

# *EasyDent Newsflash*

**7)** When you run the Management Report for "Zip Codes and Patient Age Ranges", you will have a new prompt asking if you wish to list Zip Code Counts less than 10 or not.

**8)** There is a new Management Report to see a list of "Recall Sent" dates based on the Patient's General screens. From the Reports Menu, select "Management Reports" then select the "Recall Last Sent Date list" button.

**9)** The Patient Search by Criteria Report has a new criteria "Type of Appointment" that will be displayed if you fill in the "Appointment Dates" fields. You could search for specific types of appointments by the Schedule Service Code, over any range of dates.

**10)** There is a new report to search all patients' EDR Visit Notes over any range of dates for any text. From the "Reports Menu" select "Management Reports" then select "Search All Patients EDR Visit Notes".

**11)** There is a new report to search patient's prescription records over any range of dates for any text. From the "Reports Menu," select "Management Reports," then select "**Search All Patient Prescriptions**".

## **Scheduling:**

**1)** You can now launch the Employee Time Clock from the Schedule, using the new "TClk" top button. You can time in and out for lunch, while leaving the schedule open at your workstation.

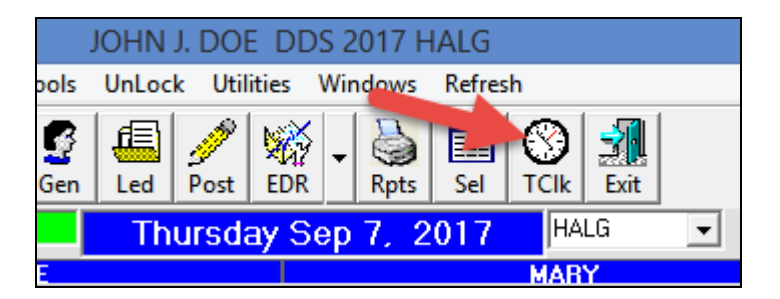

**2)** There is a new User Security option you can set so that a user can only view the Schedule but not change it. On the User Security ID Screen, the option is called "Can Only Access Schedule in Browse Mode".

**3)** When printing out the Schedule using the "Traditional Format", there is a new option you can Check to have the General Screen's Pre-Medication code appended onto the right of the patient's name. Just check the new option called "Add Pre-Med to Patient Name".

Continued………….

# *EasyDent Newsflash*

### **Scheduling:**

**4)** On the **Schedule** screen, when you click on a patient's visit entry, there is a new button on the pop-up window: "**Future Appts**". This displays a list of future appointments for the patient. You can even click on one of the dates to jump to that date in the schedule.

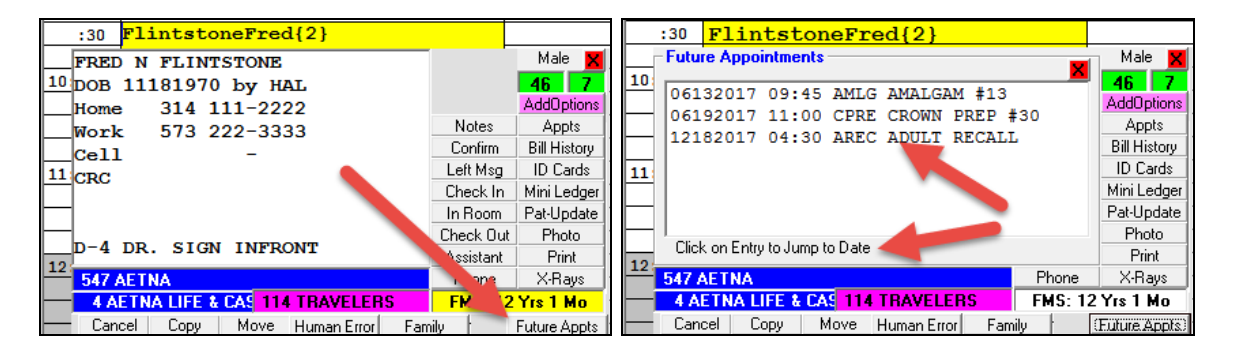

# **Treatment Plans:**

There is a new option you can set when printing Treatment Plans to eliminate the "X"s from printing on the top of the printout. From the Treatment Plan screen, select the top toolbar "Tools" option then "Options Setup", then check the option called "De-Activate "X"ing Tooth Diagram Top of Printout".

### **Recall Cards/Email:**

EasyDent now automatically creates a log of when you run Recall Cards and/or Recall Emails. You can view and or print this log from the Reports Menu, Management Reports, then selecting "View Recall Cards/Emails Log".

### **Prescriptions:**

The Pharmacy Update screen has a new button "**Print List**" allowing you to print the entire list of Pharmacies.

**Thanks you** for your continued support and great enhancement ideas!

Cordially, *Hal Goodall &*

*All Your EasyDent Staff* 

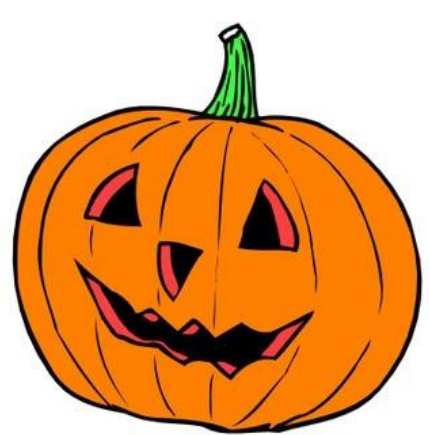